# **КРАТКОЕ РУКОВОДСТВО ПО ЭКСПЛУАТАЦИИ "Multitronics MPC-811"**

Полная версия "Руководства по эксплуатации" представлена в электронном виде и размещена на сайте

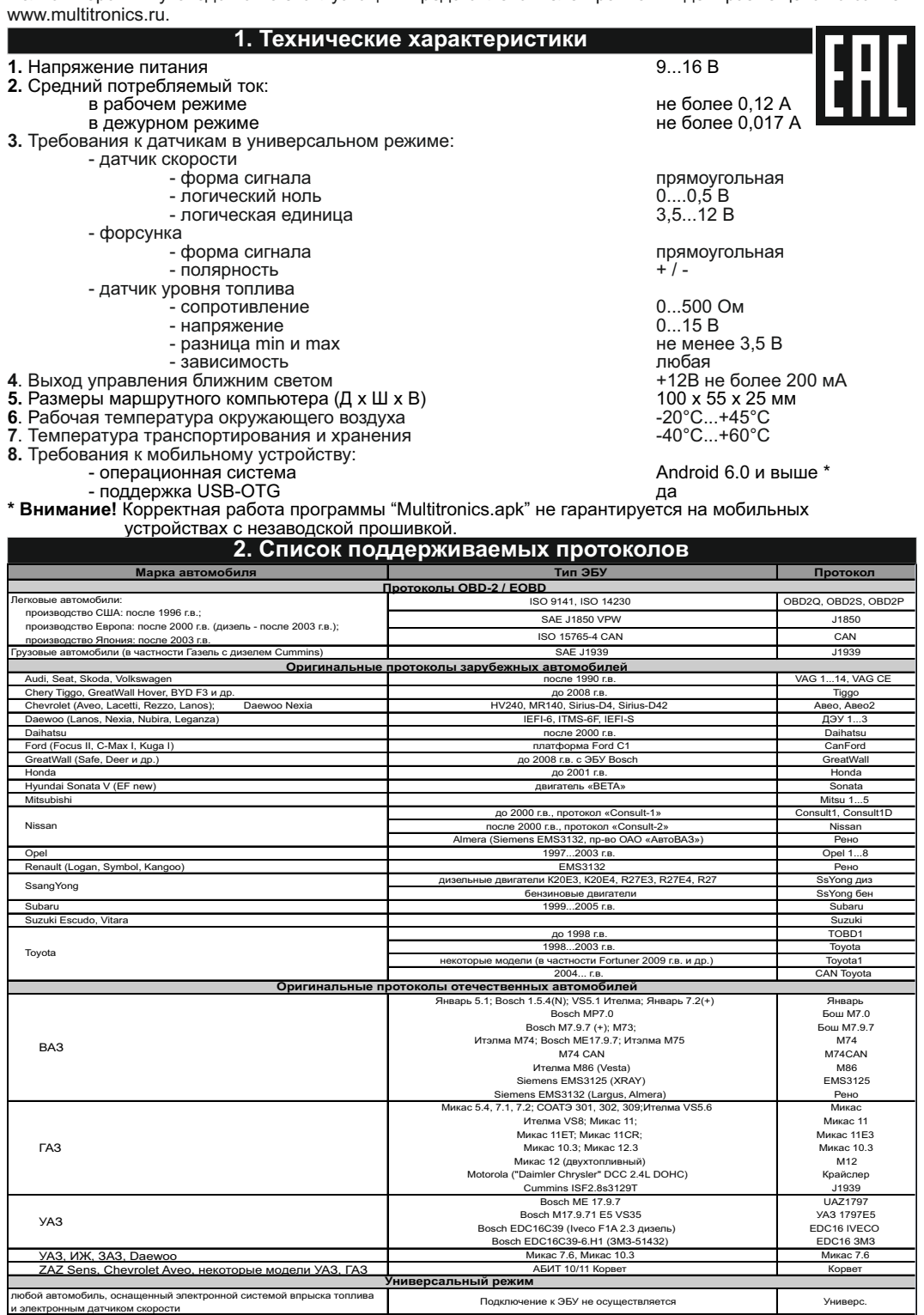

Данный список не окончательный и может пополняться по мере обновления программного обеспечения МК.<br>Полный список протестированных на совместимость автомобилей см. на сайте www.multitronics.ru

# **3. Начало работы 3.1. Установка программы**

1. Скачайте текущий установочный файл multitronics.apk с сайта www.multitronics.ru на мобильное устройство.

2. В настройках мобильного устройства в разделе "Безопасность" отметьте галкой пункт "Неизвестные источники" и нажмите "OK".

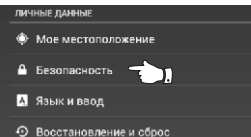

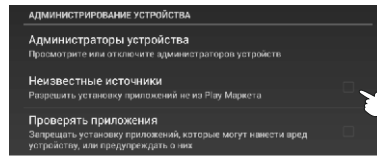

тного ПК бі<br>вестных<br>о несете по<br>сенный<br>занные с ь сость за любой ущерб, нанесен<br>мму ПК, и потерю данных, связан<br>янием этих помпожений L 3. Используя менеджер загрузок или файловый менеджер мобильного устройства, произведите установку программы.

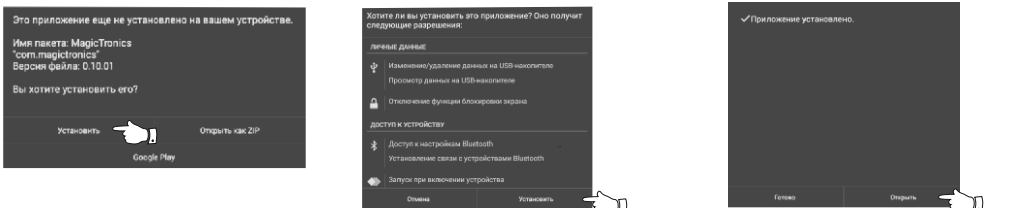

**Внимание!** При обновлении программы на новую версию, требуется предварительно вручную удалить предыдущую версию программы.

4. При первом запуске программы, произойдет старт фонового процесса "Multitronics", который позволяет программе работать в фоновом режиме (без открытия главного экрана программы).

**Внимание! Для корректной работы программы необходимо вручную отключить режим экономии батареи для приложения Multitronics и выдать полные разрешения (в т.ч. на всплывающие окна). Отключение режима экономии батареи зависит от модели мобильного устройства (например для устройств Samsung: Настройки Android - Приложения - Multitronics - Батарея - Не ограничено).**

**3.2. Подключение к маршрутному компьютеру (сопряжение)** Для работы программы совместно с маршрутным компьютером Multitronics MPC-811 (МК) не требуется проведение сопряжения или  $\mathcal{S}_k$  Мультитроникс - требуются разрешения на USB других процедур. подключение 1. Подайте питание на МК (подключите разъем диагностики). Запускать Мультитроникс - требуются разрешения на USB<br>подключение при подключении этого USB-устройства? 2. Запустите программу Multitronics. 3. Подключите бортовой компьютер Multitronics MPC-811 к головному<br>устройству а/м (или мобильному устройству) используется кабель USB.<br>Со стороны бортового компьютера используется разъем mini-USB тип Использовать по умолчанию для этого USB-устройства Улаляет настройки по умолчанию в меню "Настройки > Приложенн 3arnyskeuusie «гнездо» («мама», «female») или USB-A тип «штекер» («папа», «male») (*зависит от модификации МК*). **OTMEHA** OК 4. После подключения кабеля, на экране мобильного устройства должно возникнуть окно, необходимо отметить галочкой пункт «Использовать поумолчанию» и нажать «ОК», значок Multitronics в micro-USB панели уведомлений должен стать полноцветным. mini-USB **Внимание!** Если соединение с МК нестабильно или его не удается установить (при подключении МК к<br>устройству значок Multitronics остается темным), это означает некорректную работу драйверов мобильного/головного устройства по USB. В этом mini-USB (m случае следует обновить мобильное устройство на прошивку с корректно работающими USB-драйверами **MULTITRONICS** (официальную или модифицированную). ипи  $USB-A(f)$ Для подключения к мобильному устройству,<br>используется кабель USB-OTG: сторона кабеля с<br>разъемом mini-USB, micro-USB или USB-C (в зависит от модификации МК зависимости от разъема на мобильном устройстве) подключается к мобильному устройству. Multitronics MPC-811 подключается к другому разъему переходника USB-OTG. При необходимости используется кабель-переходник: 1. USB-A (m) - mini-USB B (m), если у МК mini-USB. 2. USB-A (m) - USB-A (f), если у МК USB-A. **3.3. Обновление ПО Внимание! После успешного сопряжения с МК**  Выбор каталога **Программа на мобильном O**630p **устройстве проверяет соответствие**  1. Сохранить настройки **програмного обеспечения Multitronics MPC-811 и при**  2.3агрузить ПО **необходимости просит обновить его при помощи загрузчика (Настройки -**  3.06щий сброс **Обновление ПО).** 4. Восстановить настройки Порядок обновления ПО: 1. Если вы хотите сохранить настройки МК, нажмите кнопку «Обзор» и выберите каталог, доступный для записи программе — Multitronics, в который будут сохранены настройки MK.<br>2. Нажмите кнопку «Сохранить настройки» - произойдет сохранение настроек МК в выбранный ранее каталог.<br>3. Нажмите кнопку "Загрузить ПО". Перед началом загрузки ПО, б произойдет возврат к заводским установкам), затем начнется процедура обновления ПО маршрутного компьютера. 4. После завершения загрузки обновленного ПО, нажмите кнопку "Общий сброс" - произойдет очистка памяти МК и возврат к заводским установкам. 5. Нажмите кнопку «Восстановить настройки» - настройки МК будут восстановлены. **Внимание!** Для обновления ПО неисправного МК используйте режим аварийной загрузки: 1). Отключите питание МК не менее, чем на 1 минуту (отключите разъем диагностики).<br>2). Запустите программу "Multitronics", нажмите «Настройки - Обновление ПО».<br>3). Подключите МК к питанию (подсоедините разъем диагностики) **3.4. Выбор протокола** Маршрутный компьютер поддерживает несколько режимов работы: 1. Универсальный режим работы В универсальном режиме работы МК использует подключения к датчику скорости и к любой из форсунок инжекторного двигателя, линия диагностики не используется. Если двигатель дизельный - работа МК в универсальном режиме невозможна из-за конструктивных особенностей дизельных двигателей.

2. Режим работы с использованием линии диагностики.

В этом режиме пользователь должен использовать режим автоматического определения ЭБУ либо вручную *правильно* указать тип ЭБУ, с которым МК должен работать. Использование линии диагностики дает возможность считывания, расшифровки и сброса кодов ошибок.

#### **Внимание! Определение и ручной выбор протокола производятся только на прогретом двигателе!** Для корректной работы МК необходимо правильно установить диагностический протокол, для этого:

1. Подключите МК к автомобилю согласно схемы подключения.

- 2. Произведите сопряжение мобильного устройства и МК см. п. 3.2.
- 3. Заведите двигатель автомобиля. На главном экране программы нажмите кнопку "Параметры" и переключитесь в в режим просмотра мгновенных параметров.

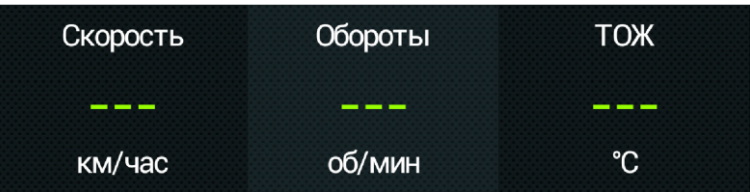

- 4. Если после завершения автоматического определения протокола не показываются параметры "Скорость", "Обороты", "Температура охлаждающей жидкости", значит протокол определить не удалось, требуется установить его вручную: заглушите двигатель автомобиля, выключите зажигание и произведите настройки МК:
	- · перейдите в главный экран программы и нажмите кнопку "Настройки";
	- нажмите на строку "Протоколы"<br>• в меню выставьте "Способ
		- " Способ определения" "Вручную";
		- "Акт. протокол" протокол, соответствующий автомобилю;
	- · для некоторых протоколов возможен выбор дополнительных параметров, влияющих на работу МК по линии диагностики (подтип протокола, тип ошибок и др.).

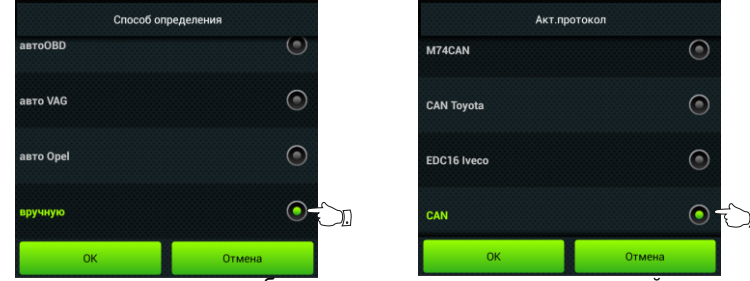

5. Необходимо проверить правильность выбора протокола: завести двигатель, выйти в главный экран, нажать кнопку "Параметры" и проверить корректность следующих параметров: обороты, температура охлаждающей жидкости двигателя.

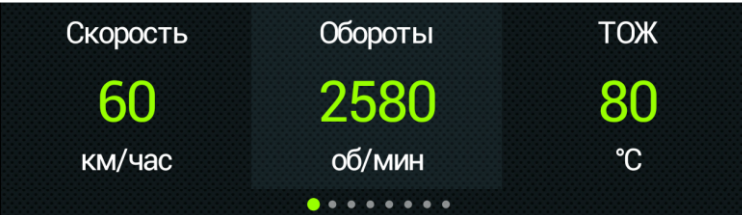

Если параметры отображаются неверно, повторите п. 4 - в первую очередь необходимо изменить тип, подтип протокола, тип ошибок и др. (если они есть в протоколе) и только после этого следует выбирать другой протокол. Проверьте, меняется ли показатель "Мгновенный расход топлива" при изменении оборотов двигателя. До проведения калибровки нельзя ориентироваться на численные значения мгновенного расхода топлива и скорости: их необходимо корректировать на конкретном автомобиле.

6. Если ни в одном из протоколов МК не будет правильно отображать параметры работы двигателя, значит протокол диагностики данного а/м не поддерживается и возможна работа только в универсальном режиме.

#### **3.5. Калибровка расхода топлива**

Независимо от типа выбранного протокола, необходимо произвести калибровку показаний расхода топлива для его правильного отображения. Возможно два способа калибровки расхода топлива:

- 1. Пользователь самостоятельно производит расчет и ввод значения поправки расхода с точностью 0,1%. 2. Пользователь вводит только эталонное значение расхода топлива, а расчет поправки МК произведет
- автоматически с высокой точностью. Порядок калибровки:
- · Залейте самостоятельно полный бак бензина. При заправке следите, чтобы в результате "брызг" пистолет не отключался ранее того, как уровень топлива достигнет горловины.
- · Обнулите параметры в дисплее "Средние" "Сброс1": на главном экране программы нажмите кнопку "Средние", перелистывая экраны, найдите "Сброс1", нажмите кнопку "Меню" и далее "Сброс".

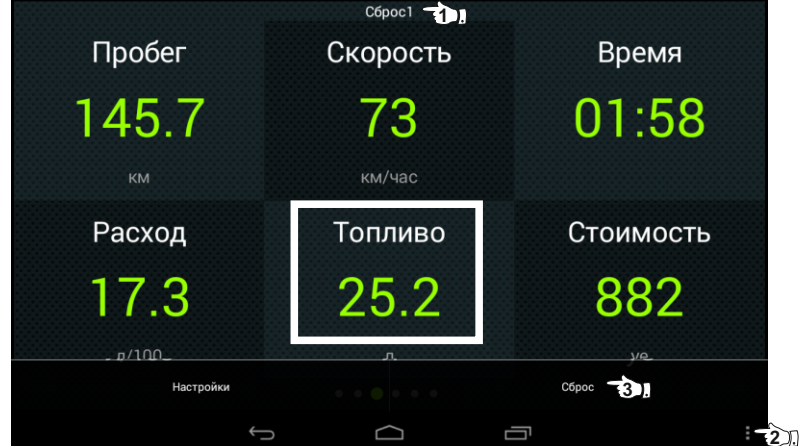

- · Наблюдая за индикацией расхода топлива (параметр "Топливо") откатайте без дозаправки не менее 25 литров бензина.
- · Снова заправьтесь топливом "до полного бака".
- · Переключитесь в главный экран программы и нажмите кнопку "Настройки".
- · Нажмите строку "Поправки", затем строку "Эталонный расход" и введите количество залитого топлива

(показания колонки).

· После выполнения вышеуказанного поправка расхода топлива будет автоматически рассчитана и установлена МК с высокой точностью.

#### **3.6. Калибровка скорости и пройденного пути**

На разных автомобилях применяются различные типы датчиков скорости, покрышки разных типоразмеров, происходит их износ. По этой причине для правильного отображения пройденного пути и скорости на конкретном автомобиле необходимо произвести калибровку.

Возможно два способа коррекции показаний пройденного пути и скорости.

- 1. Пользователь самостоятельно производит расчет и вводит значение поправки скорости с точностью до 0,1%.
- 2. Пользователь вводит только эталонное количество пройденного пути, а расчет поправки скорости МК производит автоматически с высокой точностью. Порядок калибровки:
- Обнулите счетчик пробега автомобиля или параметры маршрута GPS приемника
- · Обнулите параметры в дисплее "Средние" "Сброс1": на главном экране программы нажмите кнопку "Средние", перелистывая экраны, найдите "Сброс1", нажмите кнопку "Меню" и далее "Сброс".

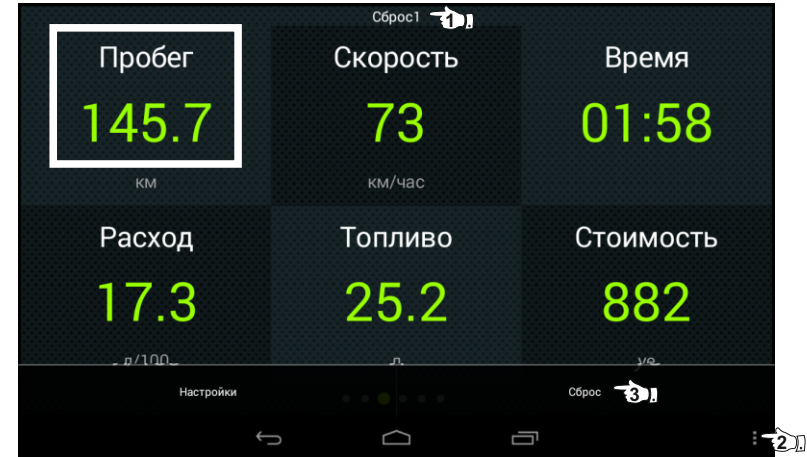

- · Проедьте более 10 км по показаниям МК (параметр "Пробег") и остановитесь.
- · Переключитесь в главный экран программы и нажмите кнопку "Настройки".
- · Нажмите строку "Поправки", затем строку "Эталонный пробег" и введите правильный пробег (по данным одометра или GPS приемника).

После выполнения действий, поправка скорости и пробега будет автоматически рассчитана и установлена МК с высокой точностью. При этом измеренное значение пробега в дисплее "Средние - Сброс1" будет заменено на новое значение, рассчитанное с новой поправкой, равное Эталонному. При коррекции показаний скорости автоматически корректируются мгновенные и средние расходы на 100 км, пройденный путь и средняя скорость, начиная с момента установки коэффициента.

#### **3.7. Отображение остатка топлива в баке**

МК может отображать остаток топлива в баке 3 способами ("Настройки - Методы - Бак тип"): **Расчетный**: не требуется подключение к датчику уровня топлива автомобиля. Пользователь каждый раз при заправке корректирует показания топлива в баке, после чего МК в процессе поездки рассчитывает остаток путем вычитания израсходованного количество топлива. Данный режим будет иметь очень высокую точность, т.к. не зависит от исправности датчика уровня топлива, напряжения бортовой сети, а также положения а/м. Требуется предварительная калибровка расхода топлива (см. п. 3.5 стр. 3).

*Внимание*: при переключении на газ расчет остатка топлива в газовом баллоне производится по способу "Расчетный", даже если в установках выбран режим "ДУТ" или "ЭБУ". **ДУТ**: требуется подключение МК к датчику уровня топлива автомобиля.

**ЭБУ:** не требуется подключение к датчику уровня топлива автомобиля, напряжение ДУТ может быть считано с линии диагностики (для протоколов M74CAN, Авео(2), в некоторых случаях CAN, CAN Toyota, J1850, Subaru, Микас 10.3, М12).

В режимах "ДУТ" и "ЭБУ" пользователю нет необходимости каждый раз при заправке вводить вручную количество залитого топлива - показания считываются с датчика уровня топлива. В случае неудовлетворительной работы МК в режиме "ДУТ" или "ЭБУ" (зависит от качества ДУТ автомобиля) рекомендуется использовать установку "Расчетный".

## 3.7.1. **Режим "Расчетный"**

· На главном экране нажмите "Настройки" и нажмите на строку "Управление".

· Нажмите на строку "Заправлено" и введите количество залитого в бак топлива.

**Внимание!** Для ускоренного ручного ввода значения полного бака после заправки "до полного бака", нажмите на строку "Заправка до полн." и нажмите "ОК".

**Газ/Бензин!** При активированной функции "Газ/Бенз" изменение остатка топлива производится только при включенном зажигании и установленной связи с ЭБУ машины (например работающий двигатель). Перед заданием остатка топлива в газовом баллоне убедитесь, что автомобиль работает на газу.

#### 3.7.2. **Режим "ДУТ" и "ЭБУ"**

Использование режимов "ДУТ" и "ЭБУ" предполагает калибровку МК под характеристики датчика уровня топлива автомобиля. Без проведения калибровки МК не будет правильно отображать остаток топлива в баке.

Для режима "ДУТ" существует 3 способа калибровки бака:

- 1. Линейная по 2 точкам.
- 2. Линейная по 7 точкам.
- 3. Тарировка бака.

Для режима "ЭБУ" кроме перечисленных выше способов добавляется еще один:

#### 4. С ЭБУ без калибровки (чтение данных из блока управления).

#### 3.7.2.1. **Калибровка бака по 2 точкам**

Калибровка бака производится в двух крайних точках при пустом и при полном баке. Рекомендуется для ДУТ с линейной зависимостью напряжения от количества топлива в баке.

- 1. Слейте или откатайте бензин из бака вашей а/м до того момента, пока не начнет зажигаться лампа остатка топлива в баке (5...6 литров).
- 2. Установите автомобиль на ровную площадку, запустите двигатель, отключите дополнительные
- потребители электроэнергии (габариты, фары, вентиляторы и т. д.) для того, чтобы бортовое напряжение

при калибровке соответствовало напряжению при движении.

- 3. На главном экране нажмите "Настройки", нажмите на строку "Методы" и убедитесь, что в строке "Бак тип" выбран режим "ДУТ" (или "ЭБУ" - если автомобиль поддерживает этот режим), а в строке "Контроль бака" - "Лин. по 2 точкам".
- 4. В настройках нажмите строку "Управление", затем нажмите строку "Задать точку калибр. бака" и введите количество топлива в баке в текущий момент.
- 5. Залейте полный бак по горловину, откатайте 1 литр по счетчику расхода за поездку .
- 7. Повторите п.п. 2...4. При выполнении п.4 установите остаток топлива в баке, равное настоящему остатку топлива.

Калибровка завершится с установленным значением остатка в баке. Продолжите эксплуатацию. Порядок задания точек при данном способе значения не имеет.

#### 3.7.2.2. **Калибровка бака по 7 точкам**

Калибровка производится аналогично калибровке по 2 точкам с той лишь разницей, что возможно задать 5 дополнительных точек. Порядок задания точек при данном способе значения не имеет.

В "Настройках" - "Методы" - "Контроль бака" должно быть установлено значение "Лин. по 7 точкам".

Рекомендуется в том случае, когда способ калибровки по 2 точкам не дает необходимой точности.

#### 3.7.2.3. **Тарировка бака**

Производится автоматическая тарировка бака во множестве точек по мере расходования топлива. Внимание! Перед началом тарировки необходимо провести коррекцию показаний расхода топлива(см. п. 3.5

## стр. 3). Без проведения указанной коррекции тарировка будет произведена неправильно!

- 1. Залейте полный бак, подождите после заправки не менее 5 минут при включенном двигателе.
- 2. В "Настройках" "Методы" "Контроль бака" установите значение "Тарированный".

3. В "Настройках" - "Управление" нажмите на строку "Начать тарировку бака" и введите количество топлива в баке в данный момент.

Появится запрос о линейной характеристике датчика уровня топлива (ДУТ):

«*Авто*» - автоматическое определение характеристики уровня топлива в баке (по-умолчанию);

«*Прямая»* - прямая зависимость, чем больше топлива в баке, тем больше напряжение на ДУТ;

«*Обр*атная» - обратная зависимость, чем больше уровня топлива в баке, тем меньше напряжение на ДУТ.

Варианты "Прямая" или "Обратная" следует использовать при нестандартном напряжении ДУТ (например для диапазона напряжений от 0 до 1,25В), при плохой работе ДУТ, если тарировка бака в режиме "Накл.ДУТ авт" завершается с ошибкой.

4. Будет запущена тарировка бака. Во время тарировки необходимо ездить без дозаправки, пока не появится сообщение, что тарировка завершена (при остатке 6 литров по показаниям МК).

Во время запущенной тарировки остаток бака рассчитывается аналогично режиму "Бак Расчетный". Тарировка может завершится преждевременно или с погрешностями при некорректных показаниях ДУТ в результате сильной качки, резких поворотов либо наклонного положения а/м, в этом случае необходимо попытаться повторить тарировку. Если тарировка все равно будет заканчиваться неудачей, следует использовать калибровку по 2 или по 7 точкам либо использовать режим "Бак Расчетный".

**Внимание!** В случае, если после проведения тарировки при дальнейших заправках остаток топлива в баке будет изменяться медленно, выполните дополнительно калибровку по 2 точкам.

#### 3.7.2.4. **С ЭБУ без калибровки**

В режиме "ЭБУ" и установке "С ЭБУ без калибровки" остаток топлива считывается из ЭБУ (в процентах) и умножается на объем бака ("Настройки - Методы - Размер бака"), калибровку бака производить не требуется, точность показаний зависит только от датчика уровня топлива и ЭБУ автомобиля. Режим поддерживается только для протоколов: M74CAN, Авео(2); в некоторых случаях CAN, CAN Toyota, J1850, Subaru, Микас 10.3, М12.

## **3.8. Чтение и сброс кодов ошибок ЭБУ двигателя**

Возможность чтения и сброса кодов ошибок, выдаваемых ECU, возможна только при работе МК по линии диагностики. В универсальном режиме и по протоколу "TOBD1" чтение и сброс ошибок не производится. **Внимание!** Перед чтением или сбросом ошибок, необходимо установить протокол, соответствующий а/м: при запущенном двигателе должны правильно отображаться обороты, температура двигателя. **3.8.1. Для просмотра ошибок:**

- 1. Запустите двигатель.
- 2. Вернитесь в главное меню и нажмите "Диагностика"
- 3. Нажмите на строку "Ошибки ЭБУ". В случае, если в системе управления двигателем присутствуют ошибки, они будут выведены в виде списка.

## **3.8.2. Для сброса ошибок:**

1. Включите зажигание автомобиля (не заводя двигатель)**.**

- 2. При виртуальном замке зажигания: на главном экране нажмите "Настройки", зайдите в "Управление", нажмите на строку "Вирт. Замок" и нажмите "ОК".
- 3. На главном экране нажмите "Диагностика", выберите "Сброс ошибок". В случае, если прошло более 15 сек. после установки связи и ошибки сбросить не удалось, начните заново.

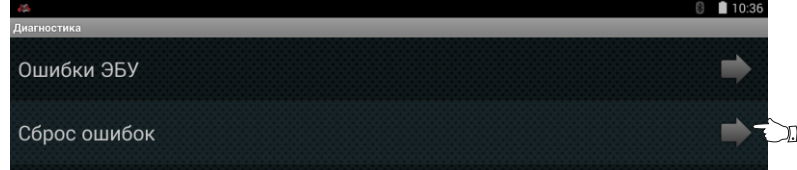

4. Заведите двигатель, нажмите на кнопку "Меню" и далее нажмите на "Обновить DTC" - в случае, если все сделано правильно, и реальных ошибок в системе нет, ошибки при чтении будут отсутствовать.

Если ошибка вызвана неисправностью систем автомобиля, она может появиться снова.

**Внимание**: МК производит только считывание и сброс кодов ошибок, выдаваемых ЭБУ автомобиля; самостоятельно (независимо от ЭБУ) ошибки не фиксирует, в памяти их не хранит. Сброс ошибок в ЭБУ производится только по команде пользователя, в автоматическом режиме сброс ошибок невозможен.

В связи с тем, что производители автомобилей постоянно совершенствуют системы управления двигателем и добавляют новые коды ошибок, расшифровка некоторых кодов может быть недоступна. Описание кодов таких ошибок, а также причины их возникновения смотрите в технической документации на автомобиль.

- **3.9. Чтение и сброс кодов ошибок доп. систем 3.9.1. Для просмотра ошибок:** 1. Запустите двигатель, на главном экране нажмите "Диагностика".
- 2. Нажмите на строку "Ошибки доп. систем", в появившемся окне выберите необходимую систему и нажмите "ОК" - появится список ошибок для выбранной системы.
- 3. Для диагностики другой системы нажмите кнопку "Система", в появившемся окне выберите необходимую и нажмите "ОК".

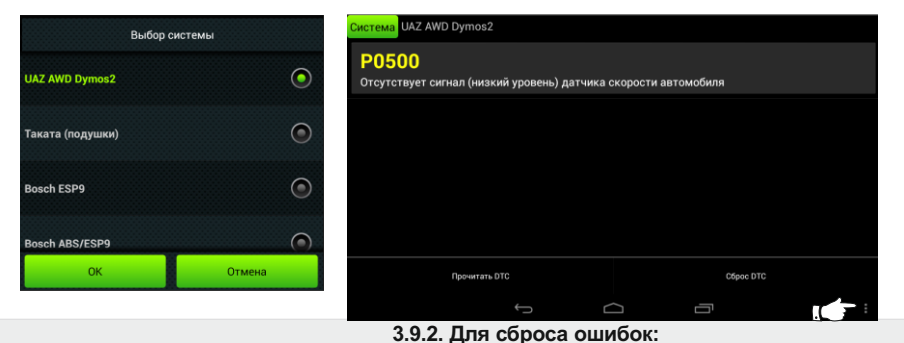

#### повторите п.п. 1...3

4. Нажмите на кнопку "Меню" и далее нажмите на "Сброс DTC". 6. Нажмите на кнопку "Меню" и далее нажмите на "Прочитать DTC" - в случае, если все сделано правильно,

ошибки будут отсутствовать. Если ошибка вызвана неисправностью систем автомобиля, она может появиться снова.

#### **4. Комплект поставки**

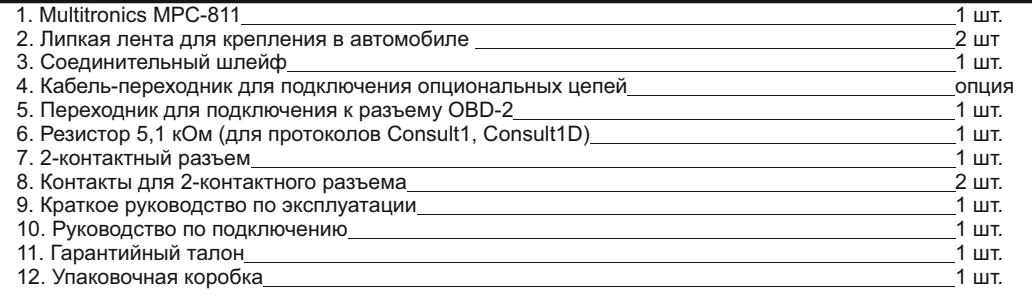

## **5. Маркирование**

Маркирование осуществляется саморазрушающимся при отклеивании стикером на тыльной стороне прибора. Для каждого маршрутного компьютера Multitronics MPC-811 устанавливается соответствующий стикер.

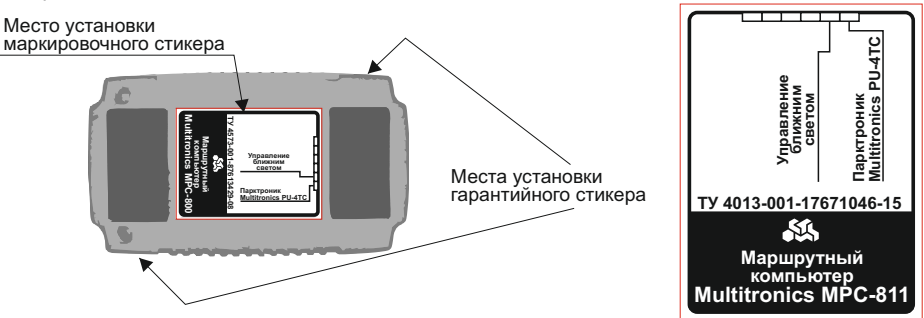

## **6. Транспортировка и хранение**

Транспортирование прибора осуществляется любым видом транспорта, обеспечивающим его сохранность от механических повреждений и атмосферных осадков в соответствии с правилами перевозки грузов, действующими на данном виде транспорта.

Условия транспортирования прибора соответствуют группе С ГОСТ 23216-78 в части механических воздействий и группе 2С ГОСТ 15150-69 в части воздействия климатических факторов.

Прибор следует хранить в упаковке предприятия - изготовителя в условиях 2С согласно ГОСТ 15150-69. **7. Техническое обслуживание**

- Содержите МК в чистоте.
- · При подключении МК к бортовой сети автомобиля соблюдайте полярность напряжения питания.
- · При длительном содержании автомобиля в зимнее время на открытом воздухе или в неотапливаемом гараже, МК рекомендуется снять и хранить в теплом сухом помещении.
- · Запрещается подключать прибор к сети, отличной от автомобильной бортовой сети +12В.
- · Не эксплуатируйте МК при отключенном аккумуляторе и неисправном электрооборудовании а/м.
- · При пуске и отключении двигателя, при неисправности электрооборудования автомобиля возможны броски напряжения, которые могут приводить к нарушению работоспособности МК (отсутствие индикации, невыполнение отдельных функций). В этом случае необходимо на 10 секунд отключить питание прибора.
- · Не допускайте попадания жидкости и посторонних предметов внутрь МК.
- · При появлении признаков неисправности отключите МК и обратитесь в сервисные службы.

Предприятие-изготовитель не несет ответственности за последствия, связанные с несоблюдением пользователем требований инструкции по эксплуатации и подключению прибора, а также с использованием прибора не по назначению.

Предприятие-изготовитель оставляет за собой право изменять конструкцию, технические характеристики, внешний вид, комплектацию изделий для улучшения их технологических и эксплуатационных параметров без предварительного уведомления.

Дополнительную информацию вы можете получить в службе технической поддержки: тел.: (495) 743-28-93;

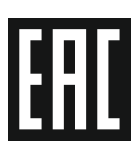

e-mail: support@multitronics.ru;

## **8. Решение проблем**

В случае, если при подключении Multitronics MPC-811 к мобильному или головному устройству, значок Multitronics в панели уведомлений не становится полноцветным, необходимо прежде всего определить, является ли полноценной поддержка USB данного устройства (поддерживает ли мобильное/головное устройство определенный класс устройств - Communication Device, необходимый для работы МК).

- 1. Скачайте и установите на мобильное/головное устройство программу "USB Device Info" (или аналог).
- 2. Подключите Multitronics MPC-811 к USB устройства.
- 3. Запустите программу "USB Device Info", выберите вкладку "API".

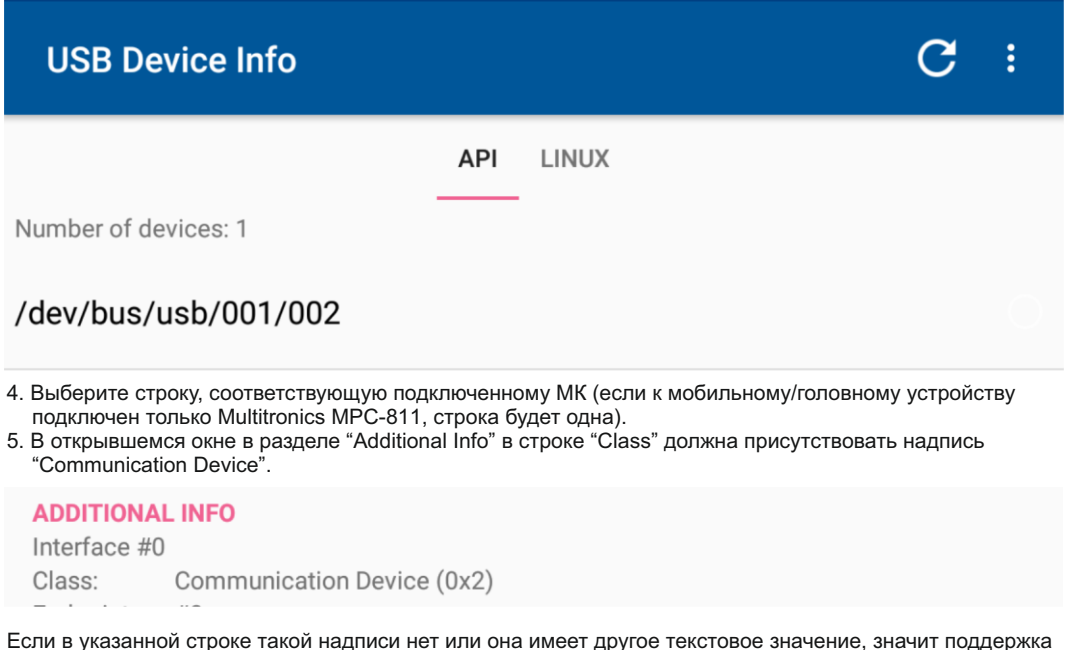

USB на мобильном/головном устройстве не является полноценной и устройство не может работать с данным классом устройств, которым является Multitronics MPC-811.

Для обеспечения полноценной работы USB, необходимо обратиться к производителю мобильного/головного устройства и сделать запрос на предоставление обновленной версии ПО данного устройства, в которой работа USB будет реализована в полноценном режиме.

**Внимание!** Подключение других устройств к USB порту мобильного/головного устройства и проверка их работоспособности не могут служить гарантией работоспособности Multitronics MPC-811, т.к. каждое устройство имеет свой заявленный класс оборудования, который служит для разных целей.

Для корректной работы устройств типа Multitronics MPC-811 и аналогичных, должна быть поддержка **класса "Communication Device"** - только данный класс обеспечивает обмен информацией между устройствами.

Примеры отображения другого класса устройств (в данном случае - указатель мыши и накопитель информации (USB-Flash):

# **ADDITIONAL INFO**

Interface #0 Class<sup>.</sup> Human Interaction Device (0x3)

## **ADDITIONAL INFO**

Interface #0 Class: Mass Storage Device (0x8)

С помощью программы "USB Device Info" можно проверить класс всех подключенных USB устройств и определить корректность работы драйвера USB мобильного/головного устройства.

В некоторых случаях на работу подключенных USB устройств влияет состояние кабеля USB, поэтому при наличии любых проблем первоначальным решением является замена кабеля USB на новый с аналогичными характеристиками.

Если замена кабеля не приводит к положительным результатам, информация, полученная с помощью программы "USB Device Info", является веским основанием для обращения в службу технической поддержки производителя мобильного/головного устройства по вопросу реализации полноценной работы USB портов устройства.